**Accès à BAIE via le portail INTRANET**

# **ENQUÊTES ET PILOTAGE**

Après avoir renseigné votre identifiant et votre mot de passe, vous y accédez dans la partie « Enquêtes et Pilotage »

# **Pilotage Etablissements**

Faits établissement

Programme pHARe

BAIE - Base Agrément Intervenants Extérieurs - DEC

Alerte Covid

## **Page d'accueil de la base BAIE**

Le menu vous permettra de choisir l'action à effectuer :

- Dans un premier temps, il convient d'inscrire la/les personnes souhaitant participer à une session d'agrément.

Sur le site départemental EPS, vous trouverez le formulaire à remettre à l'intéressé :

http://eps.dsden02.ac-amiens.fr/ => onglet Agréments – documents utiles

Remarque : d'autres formulaires pourront être ajoutés à l'avenir avec d'autres activités physiques (escalade, golf, gymnastique …)

Ce document vous permettra de recueillir les informations utiles. Une copie de la pièce d'identité du bénévole est souhaitable pour ne pas faire d'erreur de saisie. Avec ce document, le bénévole prend connaissance du contenu de la session d'agrément et des vérifications administratives qui seront réalisées par les services de la DSDEN 02.

- Dans un second temps, la nouvelle demande d'agrément sera à effectuer pour la/les personnes ayant validé l'agrément lors de la session. Cette deuxième opération est nécessaire pour demander la validation de l'agrément auprès de Monsieur l'Inspecteur d'académie.

Suivi des sessions

**K** Accueil

<sup>2</sup> Retour au portail

- Nouvelle demande
- Suivre mes demandes

Inscrire un bénévole

**BAIF** 

Intervenants agréés

#### Conventions

Listing des conventions

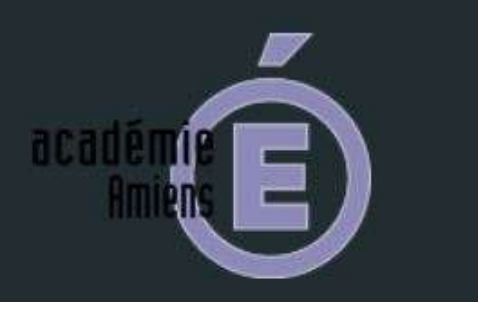

# **Première étape : inscrire un bénévole à une session d'agrément**

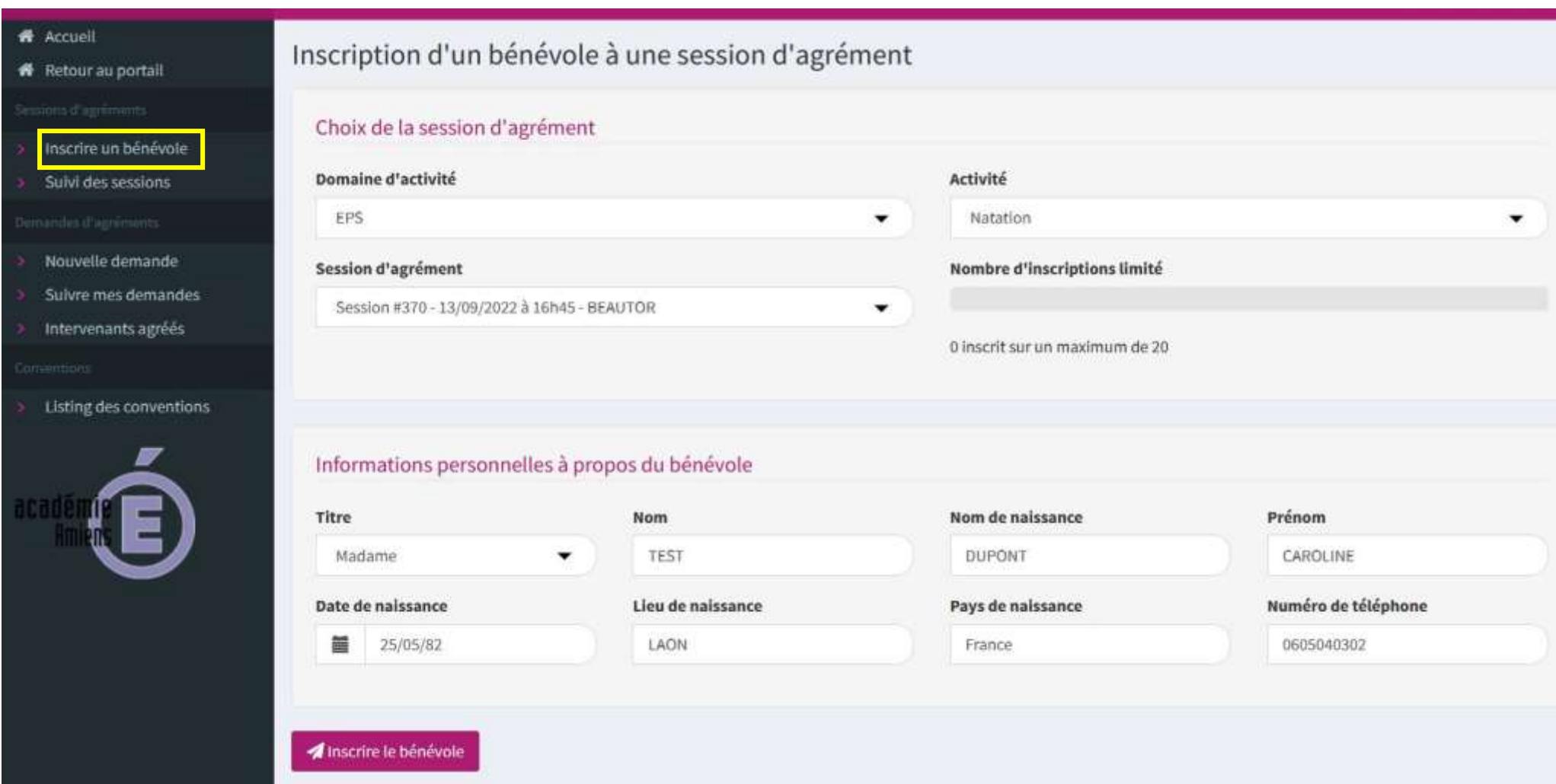

L'inscription des personnes souhaitant participer à une session d'agrément (natation, cyclo, escalade, canoë) se fera uniquement via cette application, en ouvrant l'onglet *« inscrire un bénévole* ».

Toutes les sessions d'agrément planifiées en concertation avec les CPC EPS sont enregistrées. Il conviendra de sélectionner celle retenue par la personne volontaire (exemple : session d'agrément du 06/09/2022 à 16h45 dans l'activité natation). En précisant la nature de l'activité, vous pourrez choisir une session d'agrément spécifique à celle-ci. L'agrément étant départemental, un bénévole peut choisir la date et le lieu. Par exemple, si un parent n'est pas disponible pour la session locale d'agrément, il peut choisir d'aller sur une autre session plus éloignée de son domicile pour laquelle il sera disponible.

Les informations personnelles sont nécessaires pour inscrire le bénévole à la session (elles serviront aussi à la vérification du Fijaisv). C'est pourquoi, il faut être vigilant dans l'exactitude des données renseignées. Une faute d'orthographe au nom de famille ou un manque d'information ne pourront pas permettre les vérifications d'usage. Ces informations sont reprises dans le courrier d'information à distribuer aux personnes volontaires, disponible sur le site EPS : http://eps.dsden02.ac-amiens.fr/ dans la rubrique « Agrément » (documents utiles).

Remarque : il ne vous est pas possible d'inscrire une personne lorsque la session d'agrément a débuté ou a eu lieu.

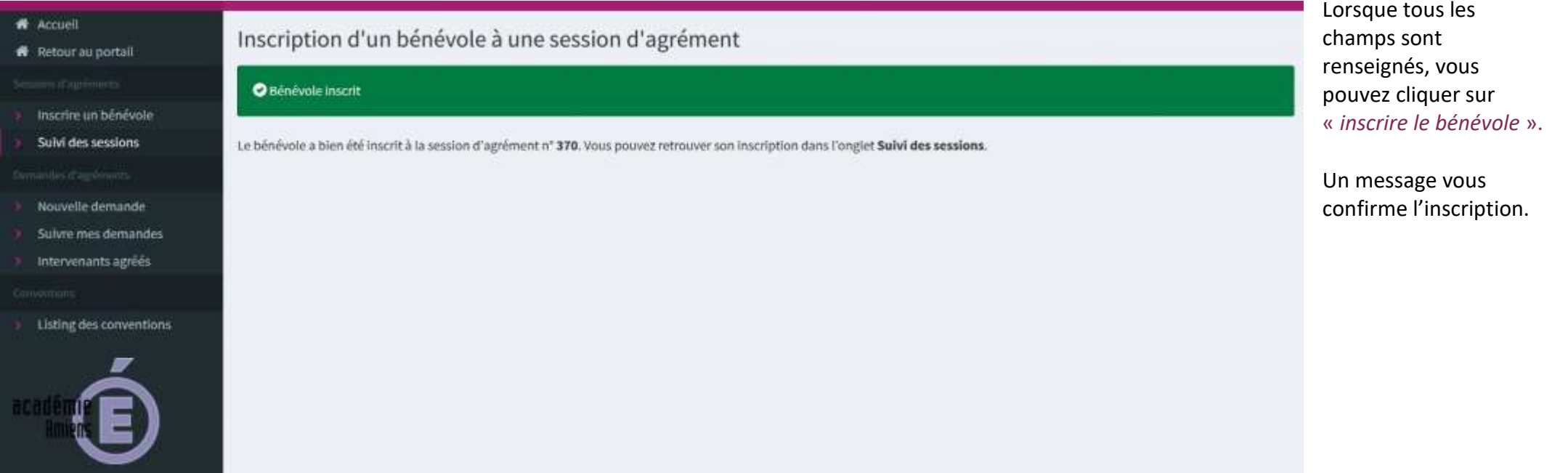

Note départementale « procédure d'agrément des intervenants bénévoles en EPS » Annexe 1 « Tutoriel » Annexe 1 « Tutoriel »

### **Deuxième étape : demander l'agrément**

À tout moment, il vous est possible de consulter le *« suivi de la session »*. Après la validation de la session d'agrément par le CPC EPS, la mention *« validée »* apparaît dans le statut. Dès lors, il vous est possible de demander l'agrément. Sans cette mention, il n'est pas possible de passer à l'étape 2.

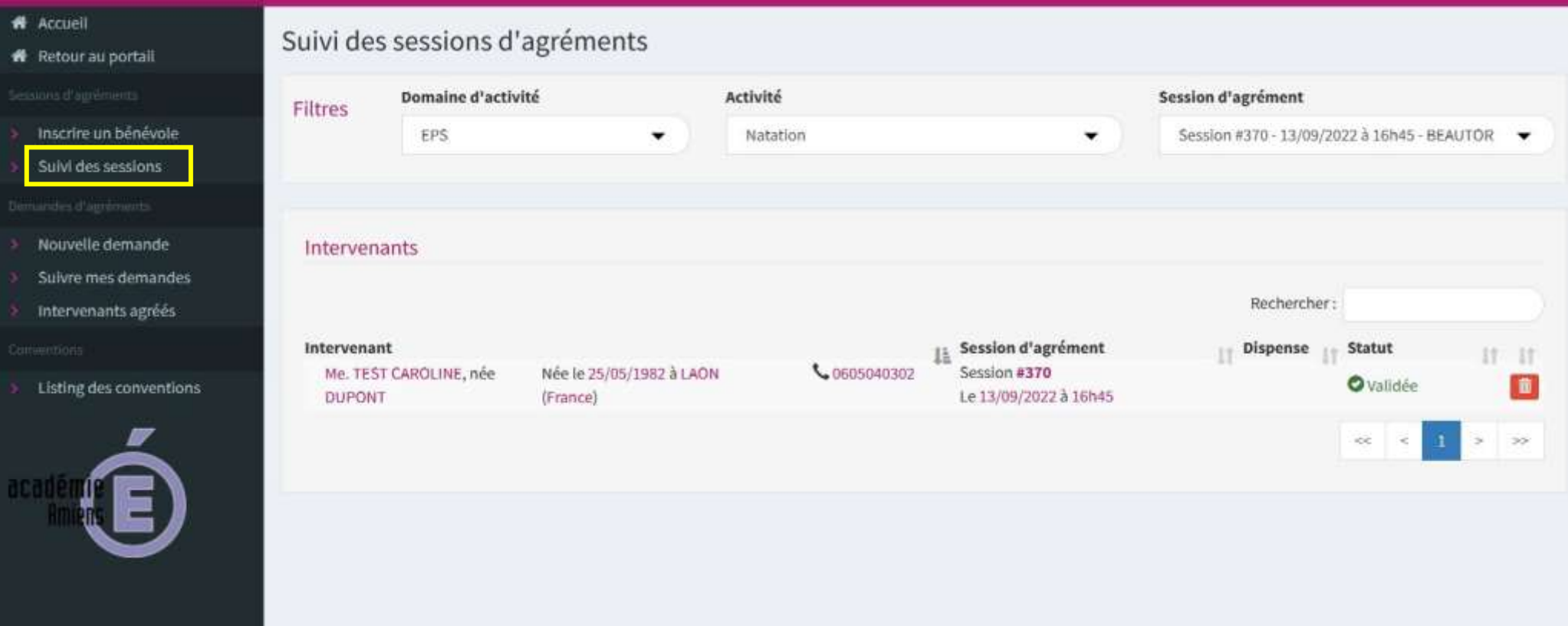

Remarque : la validation ne peut se faire qu'après la date de la session.

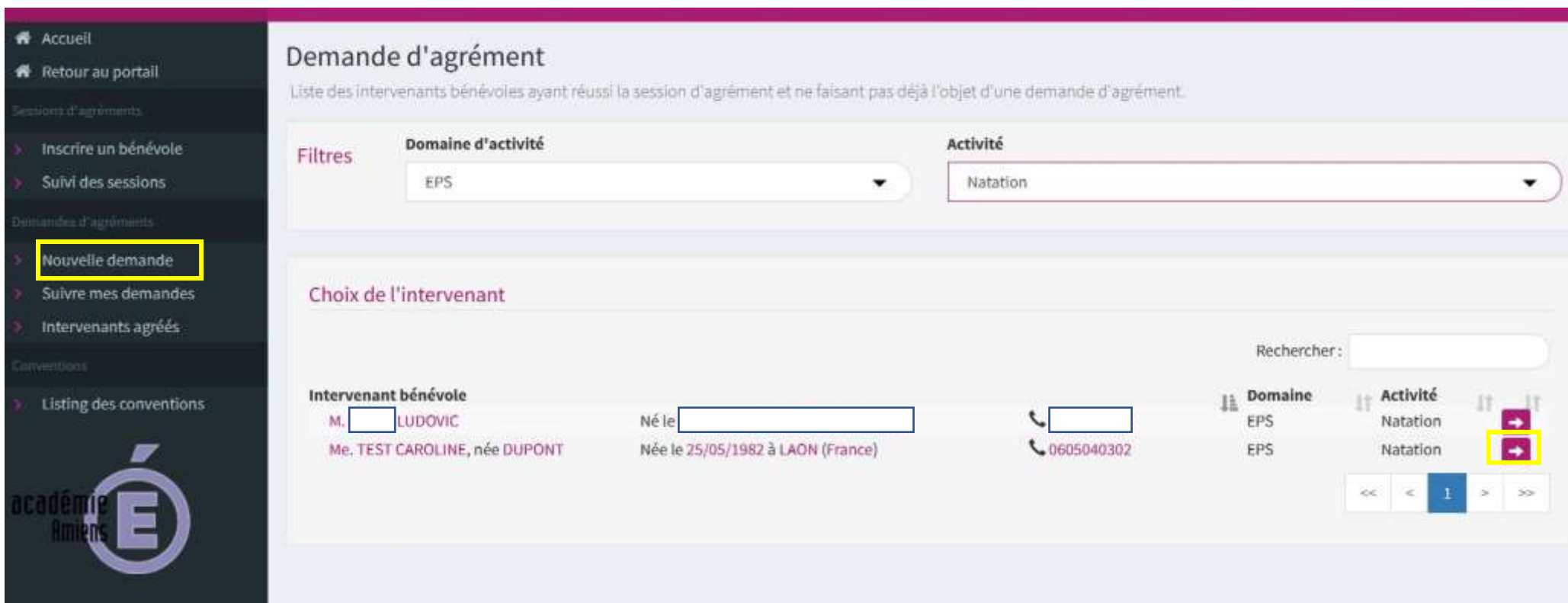

En cliquant sur *« nouvelle demande »*, vous pourrez sélectionner le *« domaine d'activité »* (EPS) et l'activité ciblée (« natation » ici pour l'exemple). A ce moment, vous accéderez à une liste regroupant l'ensemble des personnes ayant réussi une session d'agrément. Des bénévoles de votre écoles ou d'autres écoles du département. Il vous faudra cliquer sur la flèche correspondant à la personne pour qui vous souhaitez demander l'agrément. Pour l'exemple pris, il s'agit de Madame TEST Caroline.

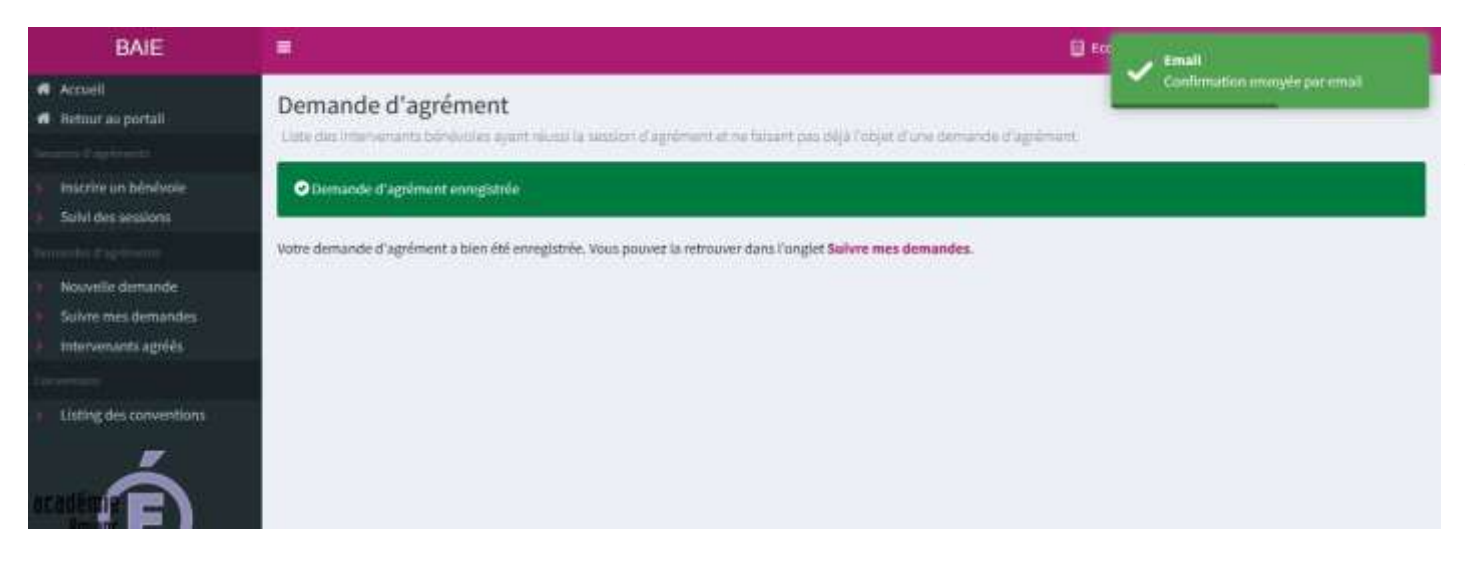

Un message de confirmation apparaît.

Vous pouvez ensuite suivre l'avancée de la demande en cliquant sur l'onglet *« suivre mes demandes »*.

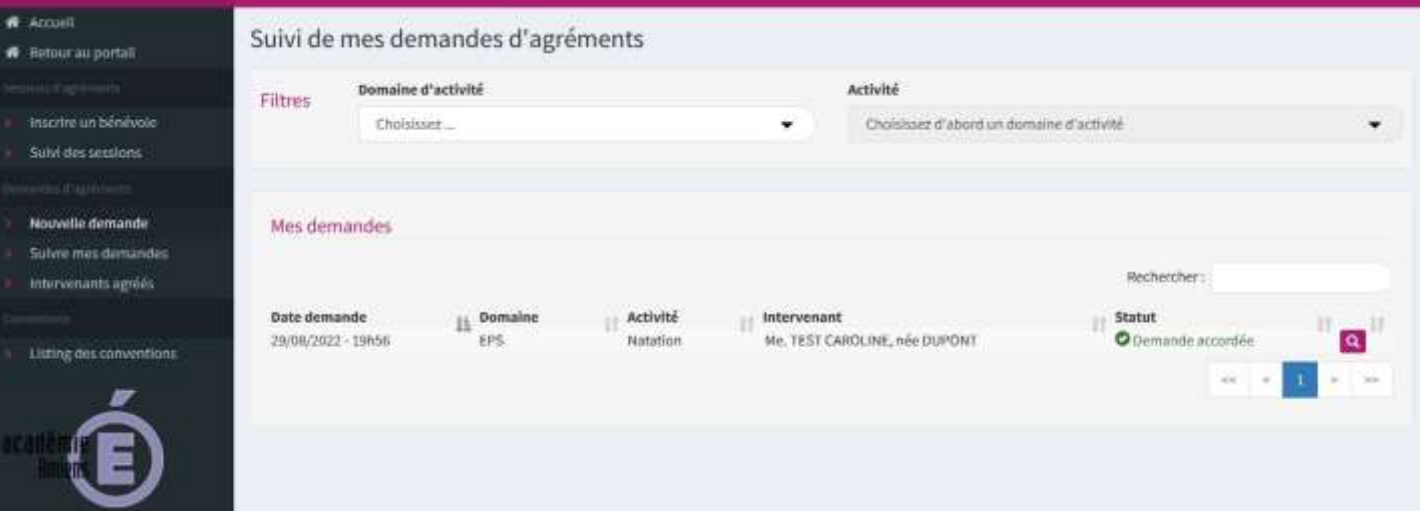

Dès la validation de l'agrément par les services de la DSDEN 02, la mention *« demande accordée »* apparaît.

Un numéro d'agrément et une durée de validité sont associés à la personne agréée. Ainsi, il sera possible dans le futur d'effectuer une recherche d'un bénévole même en cas de déménagement de celui-ci au sein du département.